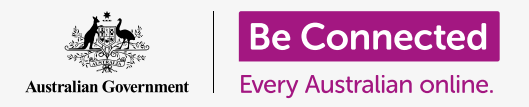

**Get your new phone connected to the internet, secured with a password, and ready to go!**

To begin enjoying your new Android phone, you first need to set it up. If your Android phone is brand new out of the box and has not belonged to someone before you, it's ready to set up. However, if you have a pre-owned Android phone, it's important to reset the phone first, to remove all the previous owner's personal data. You can learn how to reset your pre-owned Android phone in the *Resetting your pre-owned Android phone* guide.

### What you will need

Before you begin setting up your new Android phone, check you have:

- Fully charged your phone.
- A mobile phone plan with a service provider.
- A SIM card inserted into the phone.
- Access to your home Wi-Fi name and password.

You can set up your new Android phone even if you don't have a mobile phone plan or SIM card yet. Your phone might show slightly different screens to those described in this guide during some parts of the setup process, but you should still be able to follow along.

Remember, there are lots of different brands of Android phone, and they all do things slightly differently. Some of the screens on your phone might look a little different to the ones on this guide, but you should still be able to follow along.

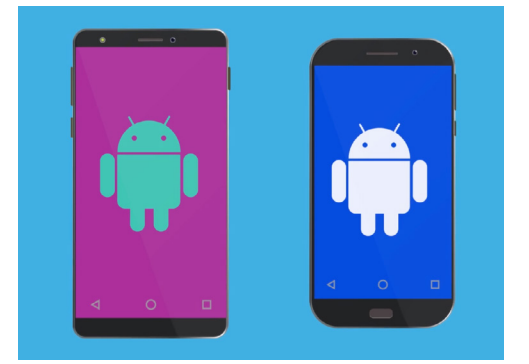

The setup steps in this guide may not match those on your phone exactly, but should be similar

### First steps

Setup begins with some basic steps to get your phone ready.

- **1.** Start by holding the **Power** button until the screen turns on.
- **2.** At the **Start** screen, the default language should be set to **English (Australia)**. Tap the **down arrow** to see a list of languages.
- **3.** Scroll down the list to find your preferred language and **tap** to select it. For this guide, we'll be using **English (Australia)**.
- **4.** Tap **OK** to go back to the **Start** screen.
- **5.** Tap the **arrow** under **Start** to continue to Wi-Fi set up.

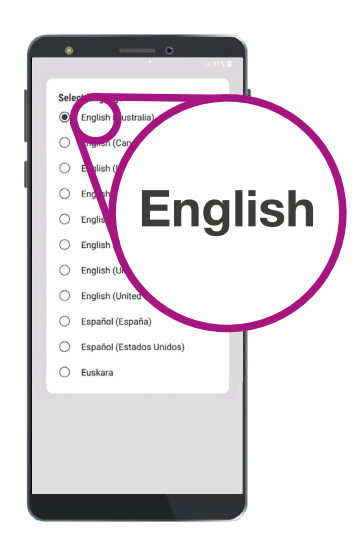

You can choose the language you want your phone to use

**It's safe to tell your phone that you live in Australia. This doesn't give out your home address, and it makes sure you get the right updates and information for Australian phone users.**

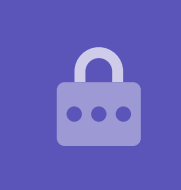

### Connecting to Wi-Fi

Now it's time to connect to your home Wi-Fi for internet access. You need the internet to get apps, browse the web, send emails and more on your phone. Wi-Fi is a cheaper way to access the internet than the mobile data network and means you can connect even if you don't have a SIM card and mobile phone account.

- **1.** If your phone is showing the **Start** screen again, tap the **arrow**. Otherwise your phone should now be showing the **Wi-Fi setup** screen.
- **2.** Find the name of your home Wi-Fi network on the list.
- **3.** Tap your home Wi-Fi name to begin connecting.
- **4.** Use the keyboard to type in the password, taking care to match uppercase and lowercase letters exactly. Then tap **Connect**.

- **5.** Your Android phone will connect to your home Wi-Fi and continue with some automatic setup tasks in the background.
- **6.** You'll also be asked to agree to the **End user license agreement** and the **Privacy policy**. The other options on this screen you can leave switched off. Take some time to read the information, and when you are ready, tap **Agree**.
- **7.** Now it has internet access, your phone will do some **Checking for updates**. This will improve performance and security. You might need to wait for a few minutes for this part to finish. The state of the shows when the shows when  $\frac{1}{2}$  and  $\frac{1}{2}$  and  $\frac{1}{2}$  and  $\frac{1}{2}$  and  $\frac{1}{2}$  and  $\frac{1}{2}$  and  $\frac{1}{2}$  and  $\frac{1}{2}$  and  $\frac{1}{2}$  and  $\frac{1}{2}$  and  $\frac{1}{2}$  and

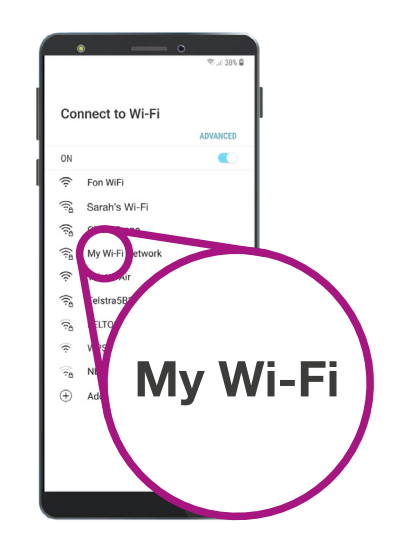

you have connected to your Wi-Fi network

### Creating a Google Account

Next, your phone will ask you to **Sign in to a Google Account**. You can use your existing Gmail username and password here, if you already have one. If you don't, you'll need to set one up.

A Google Account is a free Gmail email address that lets you download apps, use your phone to pay for things in some shops, and will help you locate your phone if it's ever lost. Your Google Account also provides extra security for your personal data.

- **1.** To create a Google Account, tap **Create account**.
- **2.** From the list of options, choose **For myself**.
- **3.** Enter your **First name** and **Last name** using the keyboard.
- **4.** Enter your **Birthdate** and **Gender**. You can choose **Rather not say** for gender, if you'd like.

**Providing some personal details when setting up a Google Account is safe and helps ensure that only you can use your Google Account.**

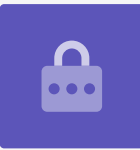

- **5.** Now create a Gmail user name. This is the user name you'll use to sign in to your Gmail account. You can use your own name, or any word. Type something you like under **Username**.
- **6.** If someone has already chosen that user name, try another one, or accept one of Google's suggestions. It's safe to do this.
- **7.** Next, create a strong password to secure your Google Account and type it in using the keyboard. A strong password will have at least eight characters, including letters, numbers and capitals. Avoid using anything that's easy to guess, such as your date of birth, or numbers that are in sequence. The password should not be the same as any other email or account, and you should keep a record of your Google Account and password in a safe place.

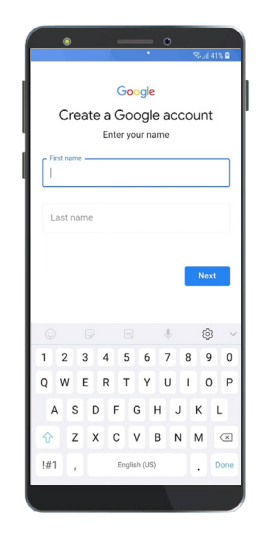

A Google Account lets you get apps, secure personal details and find your phone if it becomes lost

### **'A strong password will have at least eight characters, including letters, numbers and capitals.'**

- **8.** Type your new password in a second time to confirm it.
- **9.** Google will ask if you want to enter a mobile number for extra security. You can enter your mobile number here or tap **Skip** to do this another time.
- **10.** The last step is to agree to **Google's privacy and terms**. Read these carefully and tap **Agree** to continue.
- **11.** Your Android phone will politely thank you for creating a Google Account! Tap **Next** to go on with the rest of the setup process.

### Making your Android phone secure

Your Android phone will now give you some options to make it secure with a password. Your password is an access code just for your Android phone and protects the phone from being used without your permission.

- **1.** Begin by tapping **Set up PIN, pattern, or password** for your phone.
- **2.** A password is more secure and harder to guess than a PIN, so tap **Password**.
- **3.** Tap **Require password when device powers on**. Then tap **Continue**.
- **4.** Using a mix of letters, numbers, and capitals, **Type in a new password**. It needs to be different from your Google Account password. Then tap **Continue**.
- **5.** You'll need to **Enter the password again** to confirm that this is the password you want to use. When you've done this, tap **OK**.

### Setting up extra Google features

Your phone will now offer to enable some extra features from Google. **Google Services** automatically backs up your data, and lets apps use your basic location.

- Having a backup of your photos, personal and other information is handy, especially if your phone is lost, broken, or stolen.
- Letting your phone know your location is safe, and very useful. Apps can provide more accurate local weather and traffic reports, and even help you find your phone if you lose it.

We'll look at how these features work in another course. For now, to enable Google Services, tap **More** and then tap **Agree**.

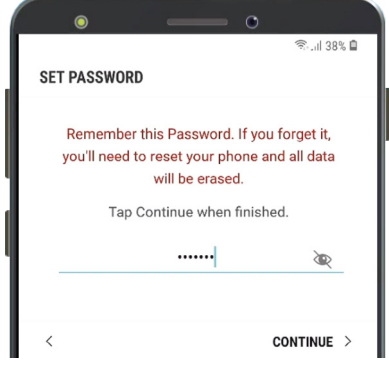

Setting a password helps protect your phone

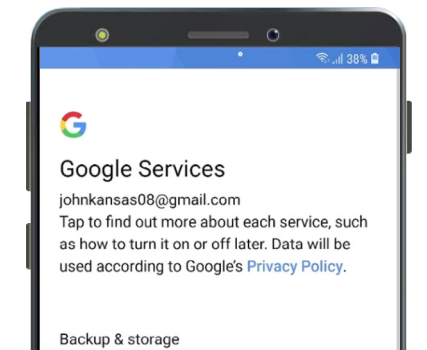

You can enable Google Services, or set them up later

**Don't use the same password for your Google Account and your phone, and don't use the same password as any other email or account.** 

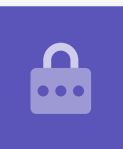

### Enabling Google Assistant

The **Google Assistant** lets you do a range of things on your phone using voice control.

We'll look at Google Assistant in more detail in another guide, so tap **More**, then **No thanks** to set this up later.

### Phone maker features

Your phone will now ask if you want to set up an account with the phone's maker. This can enable some extra features, but you can set this up later.

Tap the **down arrow** and then tap **Skip**.

Your phone maker will also have its own backup and restore feature. This is where you can copy data and personal information across from an older phone from the same maker.

We'll look at **Backup and restore** in another course. For now, tap **Don't restore** and then tap **Next**.

Finally, your phone's maker will show a screen that tells you what's special about your particular model. After you've read this, just tap **Finish**.

When the **Home** screen appears, set up is finished. Well done!

### Final steps

To check your Android phone is properly connected to home Wi-Fi, look for the Wi-Fi symbol in the top of the display. If you have SIM card inserted, you will also see a symbol for mobile reception.

If the symbols are white, your phone is connected to Wi-Fi and the mobile network and is ready to use!

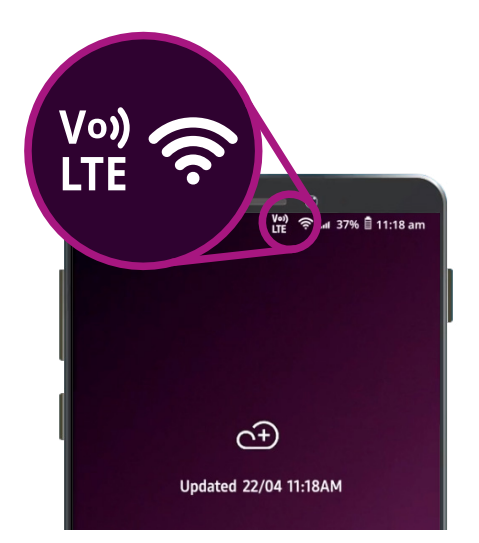

Wi-Fi and mobile network symbols show your phone is ready to use